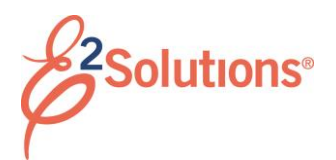

## **Creating Authorizations**

Creating an authorization in E2 Solutions (E2) allows you to make a request to travel.

See *UG25 – Creating Authorizations* for more detailed information on this process.

- 1. Click **My E2** on the task bar.
- 2. Select *Create an Authorization* from the **Start a Travel Document** list.

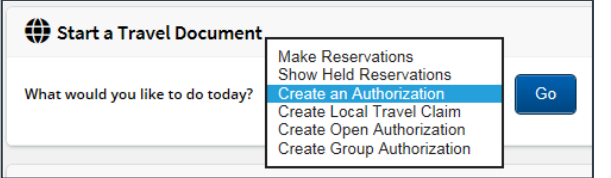

#### *Figure 1: Start a Travel Document — Create an Authorization option*

- 3. Click **Go**.
- 4. If no open or group authorizations (OAs or GAs) exist, skip t[o Completing Basic](#page-0-0)  [Information.](#page-0-0) If an OA or GA exists, the Authorizations Exist window displays.
	- a. Select an OA or GA to use from the **OA or GA selection** list. (Use the *Do not use an available authorization* default value to create a new authorization that is not based on an OA or GA.)
	- b. Click **Create Trip**. (As you complete the authorization, your choices are limited to only those allowed by the selected OA or GA.)
- 5. Click **Complete Trip Authorization** on the Summary page. The authorization inherits the approval status of the OA or GA, as long as it is within the OA or GA limitations.

## <span id="page-0-0"></span>**Completing Basic Information**

- 1. Enter the following on the Basic Information page:
	- Type of Travel
	- Specific Travel Purpose
	- Document Number (if manual document number is enabled)
- 2. Click **Save and Next Step**.

#### **Completing Reservations**

Use the Reservation page to:

- Review reservations associated with the authorization
- Make online flight, rental car, rail, and hotel reservations
- Associate reservations with an authorization
- Retrieve reservations made for you by the Travel Management Center (TMC)
- 1. Review or make your reservations.
	- If no reservations are associated with the authorization and you want to skip the reservation process, or if you have actions available to you, click **Next Step** to continue.
	- To make an online reservation now click the **Make New Reservations** link. After you purchase your trip, you are returned to a refreshed Reservation page displaying your reservation details.

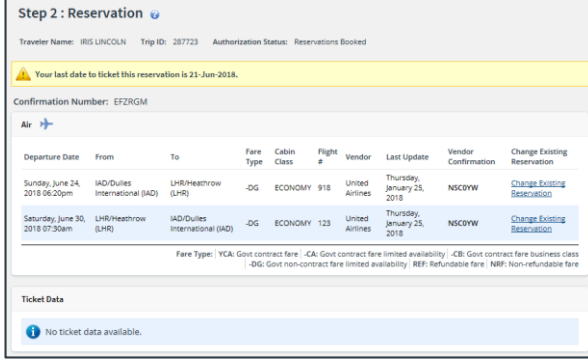

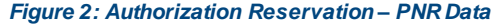

- If you made reservations using the **Start a Travel Document** list and chose to create an authorization after completing the purchase, the Reservation page displays the reservation details.
- If you made reservations using the **Start a Travel Document** list and chose to save the reservation for later, click the **Manage Trip Reservations** link to view all available reservations and select one or more to associate with the authorization. The Reservation page is blank until reservations are associated with the authorization.

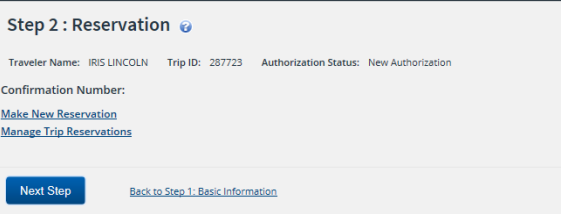

#### *Figure 3: Authorization Reservation – No reservations*

- If you contacted your TMC for reservations or made reservations online that were sent to a travel agent, click the **Manage Trip Reservations** link. You need the confirmation number provided by your travel agent to retrieve the reservation and associate it with the authorization.
- 2. Click **Next Step**.

#### **Completing Site Details**

Use the Site Details page to select your trip per diem locations or, if you do not have associated reservations, to provide travel details.

#### *Associated Reservations*

If the authorization has associated reservations, the information on this page reflects the reservation details. You should review and verify the per diem location is accurate.

## *No Reservations*

If you do not have or require reservations, or if the existing information is incorrect:

- 1. Complete the **Begin** information fields.
- 2. Complete the **End** information fields.
- 3. Click **Save and Next Step**.

## *Add a Break*

Under certain circumstances, you may want to add a break to your trip.

- 1. Click **Add Break**. This will add a break between your beginning and ending destinations. The Add Break section displays.
- 2. Verify or change the **Break** information.
- 3. Verify or change the **Return from Break** information.
- 4. Click **Save and Next Step.**

## *Add a Site*

Under certain circumstances, you may want to add another site to your trip.

- 1. Click **Add Site**. This will add a site between your beginning and ending destinations. The Add Site section displays.
- 2. Verify or change the existing information.
- 3. Click **Save and Next Step**.

## **Completing Expenses**

Use the Expenses page to review and update estimated expenses for the trip, including:

- Lodging expenses for each site, including reimbursement types
- Meals and incidental expenses (M&IE) for each site, including reimbursement types
- Additional estimated expenses

Reimbursement type selection is available for both estimated lodging and M&IE. Be sure to review **both**.

- 1. Review your estimated expenses.
	- If you have an associated reservation, the fields on this page reflect the information from the reservation, and include airfare, rail, and lodging expenses (if applicable).
	- If you do not have an associated reservation, the lodging rates and the meals and incidental expenses are based on the per diem rates for the sites on your trip.
- 2. Use the following links as needed.
	- Click **Modify** to edit the expense.
	- Click **Copy** to copy the expense to another date.
	- Click **Delete** to remove the estimated expense.
	- Click **Show** to view the expense details. (The link is enabled when you cannot update the information.)
	- Click **Add New Expense** to add another estimated expense to the authorization.
- 3. Click **Next Step**.

# **Completing Accounting Information**

Use the Accounting page to select the accounts to fund your trip.

If you do not normally select funding sources for your travels, skip this step and click **Save and Next Step**.

- 1. Review the accounts selected to fund your trip.
	- Click the **Delete** link to remove the account from the authorization.
	- Click the **Select Account Codes** link to select accounts to fund your trip.
	- Click the **Split Funding** link if you require multiple accounts to fund the trip and you want to identify specific funding sources with specific expenses or travel dates.
- 2. Click **Save and Next Step**.

## **Completing Travel Policy Information**

This page displays items that may be outside your agency's travel policy. If an item is out of policy, you must select a reason to justify the outof-policy choice.

## **Completing the Summary Step**

The Summary page displays a summary of your travel authorization information.

- 1. Review the authorization. Click the **Edit Details** link in a section header to return to that step and make changes.
- 2. Click **Send to Approver** or **Complete Trip Authorization** (if the trip is under an OA or GA).

Release 20.2 – July 2020

E2 Solutions is a trademark of CWT. All other marks are the property of their respective owners.

© 2020 CWT. All rights reserved.